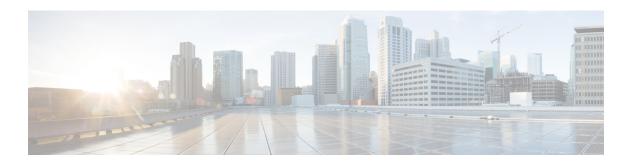

# **Set Up Cisco Webex**

This chapter provides information on how to integrate Cisco Webex with Cisco Spaces.

- Integrate Cisco Webex, on page 1
- Set Up Cisco Webex, on page 2
- Generate an Activation Code, on page 3

## **Integrate Cisco Webex**

The integration of Cisco Webex with Cisco Spaces enables Cisco Webex devices in the **Webex Control Hub** account to perform a cloud-to-cloud integration between **Webex Control Hub** and Cisco Spaces.

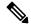

Note

Cisco Webex integration supports only Cisco Smart Workspaces users.

This integration supports:

- Synchronization of Cisco Webex entities such as Cisco Webex workspaces, devices, workspace locations, and floor details from the Webex Control Hub. The synchronization process is scheduled at the backend every three hours after the token is configured in the Cisco Spaces dashboard. Choose Setup > Webex to configure the tokens.
- Cisco Webex devices to send device data such as temperature, air quality, occupancy, and so on, which is then used in **Cisco Smart Workspaces**.

As part of **Cisco Webex** integration, Cisco Spaces supports integration with persistent web app for **Cisco Webex** navigators. When a customer activates the control hub integration with Cisco Spaces, the necessary configuration supporting this integration is updated in the **Cisco Webex** control hub.

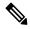

Note

Currently, this integration is only available for Cisco Smart Workspaces users.

### **Set Up Cisco Webex**

You can connect your Cisco Webex account to Cisco Spaces and then import the Cisco Webex networks into Location Hierarchy.

#### **Procedure**

- **Step 1** Log in to Cisco Spaces.
- Step 2 In the Cisco Spaces dashboard, click the Menu icon (=) and choose Setup > Webex.
- Step 3 In the Connect your Webex window, click Connect.

The Webex Token slider is displayed.

**Step 4** In the **Enter or copy-paste your Webex Token** field, enter the Cisco Webex token.

You can get the token from the **Webex Control Hub**. For more information about generating an activation code, see Generate an Activation Code, on page 3.

#### Step 5 Click Connect.

The Cisco Webex synchronization status is displayed as **Active** for all active users in a specific tenant (account) if at least one user successfully connected their Cisco Spaces account with the Cisco Webex account while importing the Cisco Webex networks into **Location Hierarchy**.

Figure 1: Cisco Webex Synchronization Status

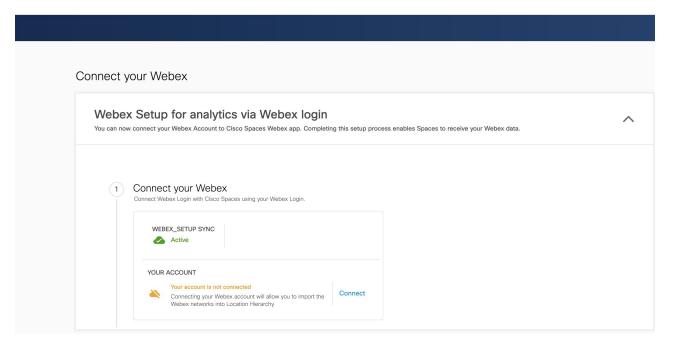

### **Generate an Activation Code**

Use the Cisco Webex Control Hub to generate codes.

#### **Procedure**

- **Step 1** Log in to Cisco Webex Control Hub.
- Step 2 Enter your Cisco Webex Control Hub account email ID to sign in.
- Step 3 In the Cisco Webex Control Hub dashboard, choose Management > Workspaces.
- Step 4 Click the Integrations tab.

Figure 2: Cisco Webex Control Hub

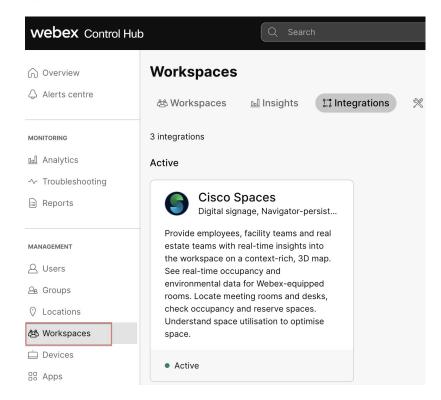

- **Step 5** On the **Cisco Spaces** app tile, click **Details**.
  - The Cisco Smart Workspaces app integration details window is displayed.
- **Step 6** At the top-right corner of the window, click **Activate**.
- Step 7 Review the permissions requested by Cisco Smart Workspaces and check the Terms and Conditions check box.
- Step 8 Click Activate.
- Step 9 Use the Copy to Clipboard option to copy the activation code and paste the code in Cisco Spaces to integrate Cisco Webex.

The generated activation code's expiry details are displayed in the **Activate Integration: Cisco Smart Workspaces** window.